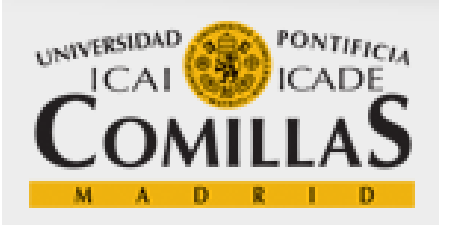

# **INTRANET DE LA**

# **UNIVERSIDAD PONTIFICIA DE COMILLAS**

**-** 

# **MANUAL DE USUARIO**

[Ver vídeo informativo de la intranet](http://catalogo.media.upcomillas.es/Mediasite/Play/6aadfaf82d2b477b89827d77dccb9de31d)

Versión: 1.0

∸ Manual Intranet / Intranet Universidad Pontificia de Comillas / Edición: 1<br>⊕<br>⇔ Manual Intranet / Intranet Universidad Pontificia de Comillas / Edición: 1

1 de 19

# **CONTENIDO**

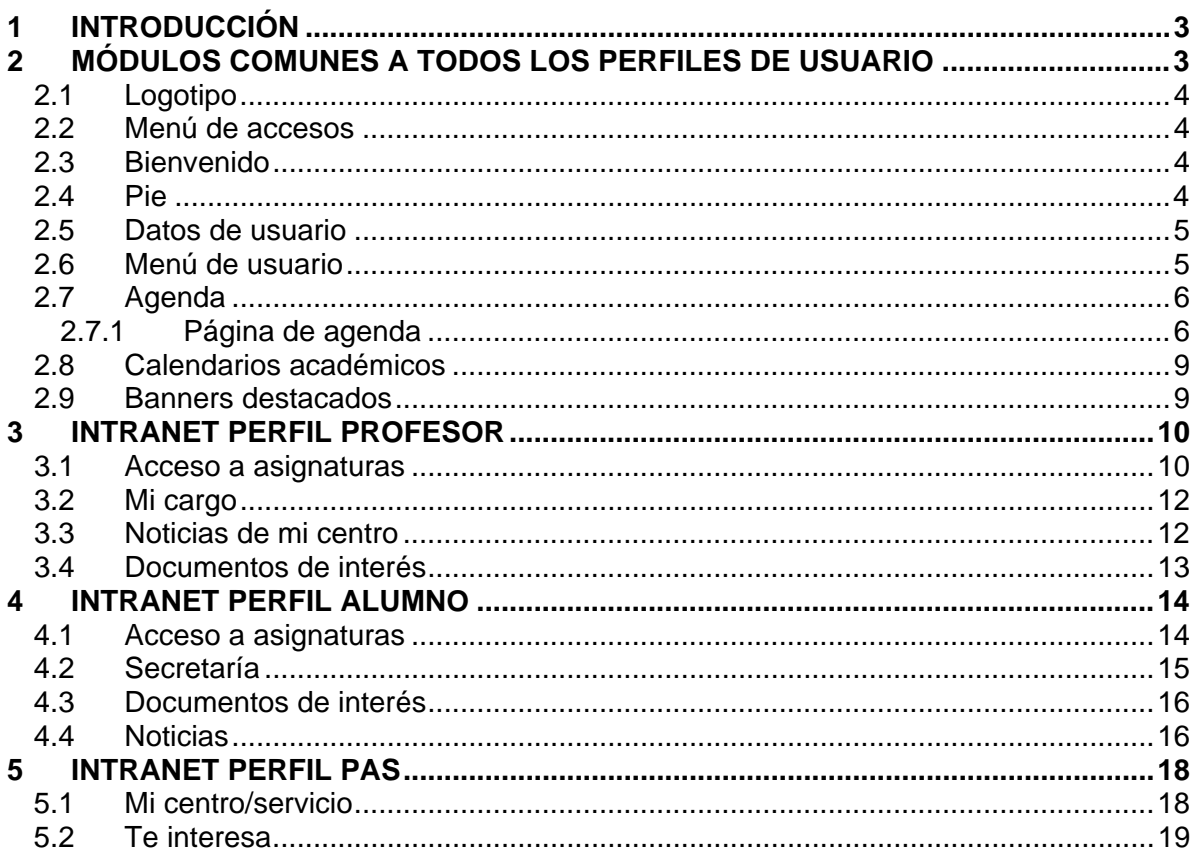

2 de 19

#### **1 INTRODUCCIÓN**

Esta Intranet surge tras la necesidad de construir un Portal en el que tengan presencia todos los usuarios de la Universidad, tanto profesores, alumnos, PAS y antiguos alumnos de la Universidad.

Está desarrollada íntegramente con tecnología Microsoft SharePoint Server 2010.

En función de los datos del usuario (perfil, centro al que pertenece, etc) visualizará unos recursos u otros en las distintas zonas de la Intranet. Para ello, asociada a la Intranet se ha construido la aplicación de recursos, en la que el administrador podrá gestionar la visualización de los mismos.

En el presente documento se detallarán las funcionalidades existentes en la Intranet para cada perfil de usuario.

#### **2 MÓDULOS COMUNES A TODOS LOS PERFILES DE USUARIO**

Todos los usuarios al acceder a la Intranet visualizarán una serie de módulos comunes que se visualizarán en todas las páginas de la Intranet. Éstos son los siguientes:

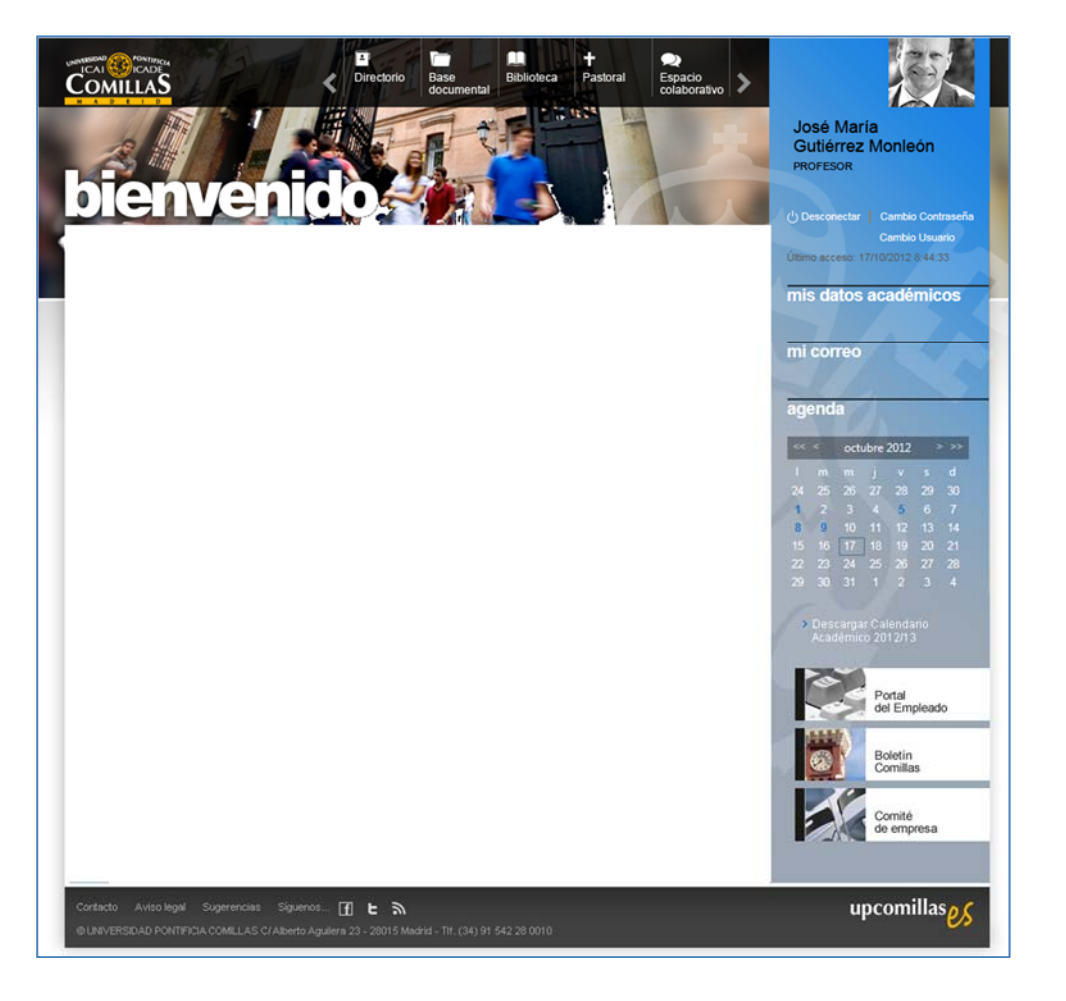

## **2.1 LOGOTIPO**

En la cabecera de la Intranet se visualizará el logotipo de la U.P. Comillas que funcionará como enlace a la Home de la Intranet del usuario conectado.

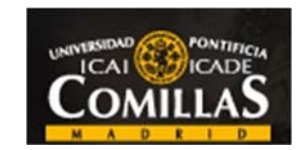

# **2.2 MENÚ DE ACCESOS**

En la cabecera de la Intranet también se visualizará el menú de accesos en el que el usuario conectado visualizará los accesos que le corresponda en función de sus datos (perfil, centro, etc).

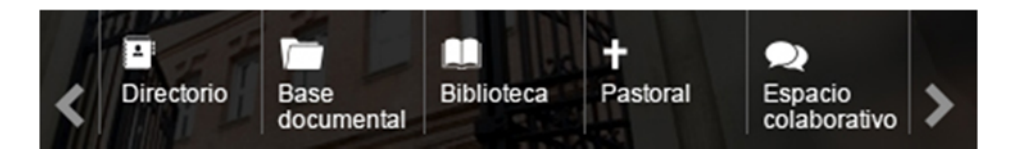

Se mostrarán 5 accesos rápidos. Si el usuario conectado tuviese asignados más accesos rápidos se le mostrarán mediante un mecanismo de cinta sobre el cual el usuario se podrá moverse y visualizar el resto.

Al pulsar sobre cada uno de ellos se abrirá la url correspondiente al mismo.

#### **2.3 BIENVENIDO**

Situado debajo de la cabecera se visualizará el texto "bienvenido" o "bienvenida" en función del sexo del usuario conectado.

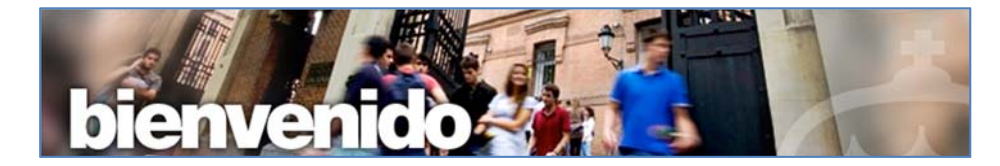

#### **2.4 PIE**

En la parte inferior de todas las páginas de la Intranet los usuarios visualizarán un pie que será idéntico para todos los perfiles de usuario. Todos los enlaces visibles en el pie abrirán URLs externas en ventana nueva.

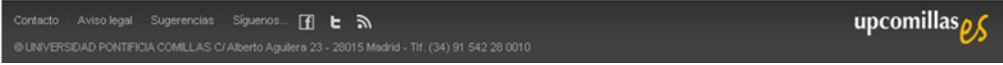

#### **2.5 DATOS DE USUARIO**

Todos los usuarios con acceso a la Intranet, independientemente de su perfil, visualizarán sus datos en el menú derecho (foto, nombre, apellidos y perfil).

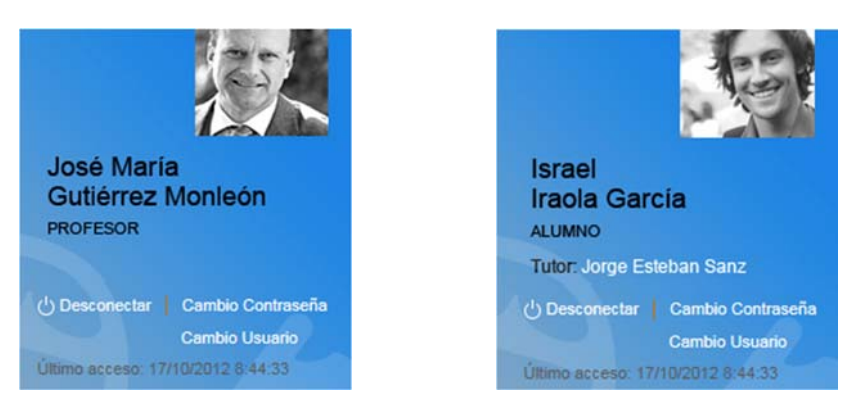

En la zona inferior a los datos del usuario, se visualizarán los siguientes enlaces:

- Desconectar: finalizará la sesión del usuario actual y cerrará el navegador.
- Cambio contraseña: abrirá una url en la que se podrá cambiar la contraseña.
- Cambio usuario: finalizará la sesión del usuario actual y permitirá logarse en la Intranet con otro usuario.

Como vemos en las imágenes, sólo los usuarios con perfil de alumno visualizarán el nombre de su tutor. Al pulsar sobre el nombre del tutor se abrirá una ventana con los datos del mismo.

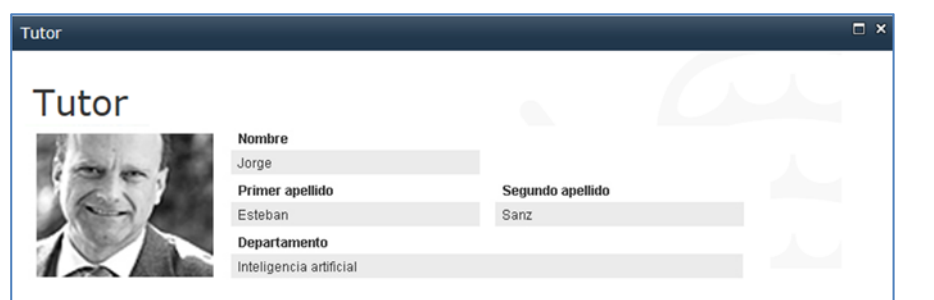

## **2.6 MENÚ DE USUARIO**

El menú de usuario está situado en el menú derecho de la Intranet, a continuación de los datos del usuario conectado. Cada usuario visualizará los enlaces que le corresponda en función de sus datos (perfil, centro, etc).

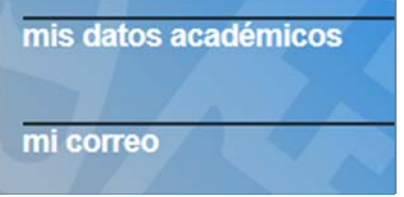

Al pulsar sobre cada uno de ellos se abrirá la url correspondiente al mismo.

#### **2.7 AGENDA**

Todos los usuarios visualizarán en el menú de la derecha el apartado "agenda" en el que visualizarán el calendario con el mes actual, y podrán desplazarse para consultar el resto de meses del calendario académico de U.P. Comillas.

Los días del calendario que no contengan citas aparecerán en color blanco y no se podrá pulsar sobre ellos. Los días que sí contengan citas aparecerán en color azul y al hacer click sobre ellos se abrirá la agenda del usuario en formato día, mostrando los eventos correspondientes al día seleccionado. El día actual aparecerá encuadrado.

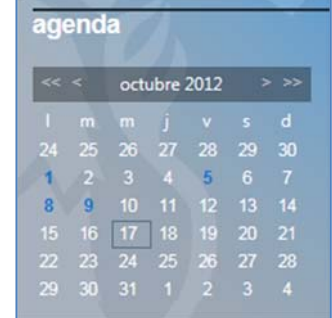

Cada usuario visualizará en la agenda:

- **Citas asignadas desde la agenda de la Intranet**: existirán grupos de usuarios gestores de la agenda con permisos para crear eventos/citas en la agenda de la Intranet y asignar su visualización a determinados colectivos de usuarios.
- **Citas asignadas desde aplicaciones externas**: desde otras aplicaciones de U.P. Comillas se podrán enviar a la Intranet eventos para que sean visualizados en la agenda por los usuarios indicados.
- "Mis citas": citas creadas por el propio usuario y visibles únicamente por él.

#### **2.7.1 Página de agenda**

El título "agenda" del menú derecho de la Intranet se comportará como un enlace a una página que mostrará la agenda del usuario en el día actual con formato calendario. En dicha agenda el usuario visualizará todas las citas propias y las que tenga asignadas.

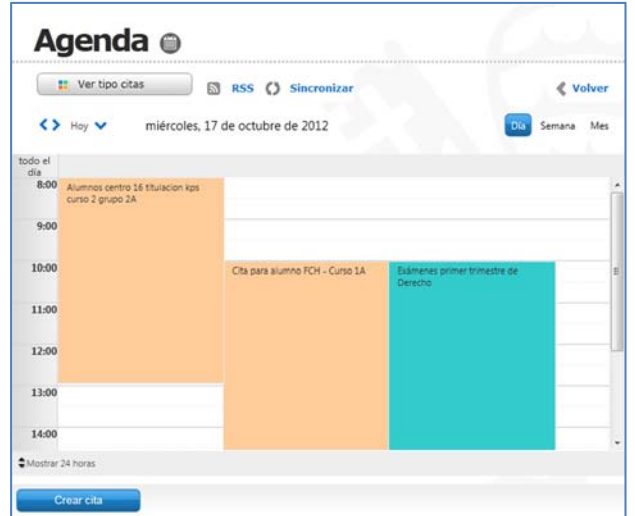

Las acciones disponibles desde esta página son las siguientes:

1) **Filtro de citas:** al pulsar el botón "Ver tipo citas" se desplegarán los tipos de cita de las citas que el usuario tiene disponibles en su agenda. Si se seleccionan los tipos de cita deseados y se pulsa "Filtrar citas" se mostrarán en la agenda únicamente las citas correspondientes a los tipos de cita indicados. Por el contrario, si se pulsa el botón "Ver todas las citas", se eliminará la selección que hubiese en dicho filtro y se mostrará la totalidad de las citas.

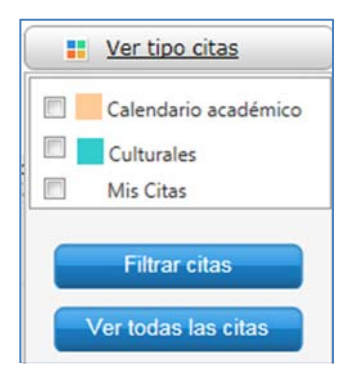

- 2) **RSS:** este enlace permitirá al usuario suscribirse a la fuente RSS.
- 3) **Sincronizar:** este enlace permitirá la sincronización de la agenda de la Intranet con Outlook. Hay que tener en cuenta que sólo se sincronizarán citas/eventos no pasados.
- 4) **Volver:** este enlace permitirá regresar a la home de la Intranet.
- 5) **Cambio de formato de agenda:** mediante los enlaces "Día", "Semana" y "Mes" el usuario podrá cambiar el modo de visualización de la agenda, mostrando la misma en formato día, semana o mes respectivamente.

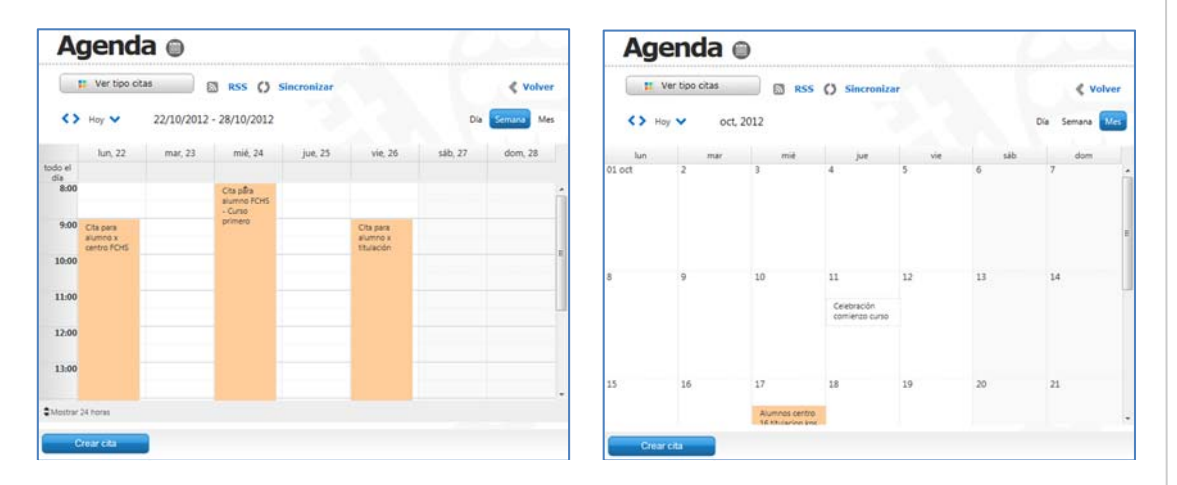

6) **Cambio de día en la agenda:** el usuario podrá ir al día de la agenda deseado pulsando en las flechas situadas debajo del filtro de citas.

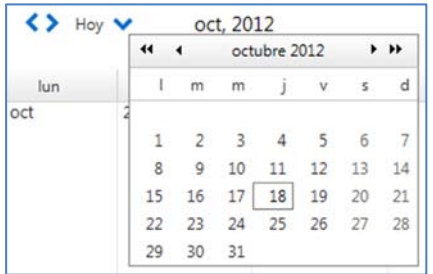

Y Manual Intranet / Intranet Universidad Pontificia de Comillas / Edición: 1<br>e<br>ভ Vlanual Intranet / Intranet Universidad Pontificia de Comillas / Edición:

7) **Creación de citas:** para crear citas en la agenda se pulsará el botón "Crear cita". Al hacerlo se abrirá el siguiente formulario.

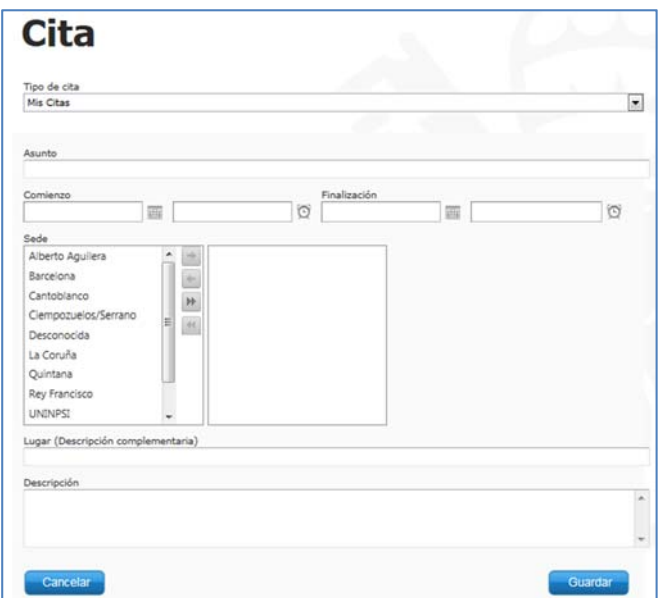

Como vemos, por defecto el tipo de cita a crear será "Mis citas", es decir, las citas de este tipo serán únicamente visibles por el usuario creador. Este tipo de citas permitirá al usuario crear citas propias, recordatorios, etc.

8) **Asignación de citas:** el administrador, desde las pantallas de administración de agenda, podrá definir usuarios gestores de agenda. Dichos usuarios podrán crear citas propias (de tipo "Mis citas"), pero también crear citas y asignarlas a colectivos de usuarios sobre los que tengan autorización (de tipo distinto a "Mis citas").

Al seleccionar un tipo de cita distinto a "Mis citas" se mostrarán los siguientes campos en los que el gestor deberá seleccionar los usuarios que visualizarán la cita (tipo de usuario al que se dirige, centro, titulación, etc).

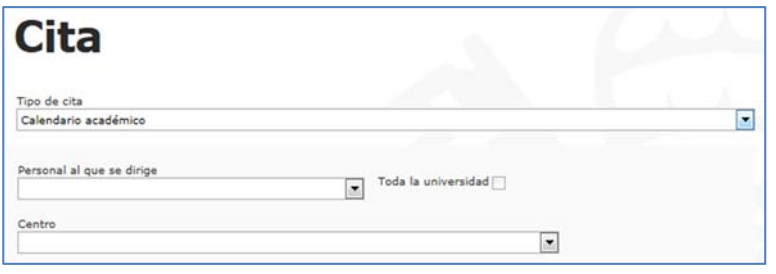

Al guardar la cita, ésta será visible por el gestor creador de la cita y por los usuarios que cumplan los criterios seleccionados en la misma.

# **2.8 CALENDARIOS ACADÉMICOS**

A continuación de la agenda, todos los usuarios visualizarán los enlaces correspondientes a los calendarios académicos de U.P. Comillas. Cada usuario visualizará los enlaces que le correspondan en función de sus datos (perfil, centro, etc).

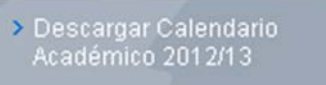

Al pulsar sobre cada uno de ellos se abrirá la url correspondiente al mismo.

#### **2.9 BANNERS DESTACADOS**

En la zona inferior del menú derecho cada usuario visualizará los banners destacados que le correspondan en función de sus datos (perfil, centro, etc.). Al pulsar sobre cada uno de ellos se abrirá la url correspondiente en ventana nueva.

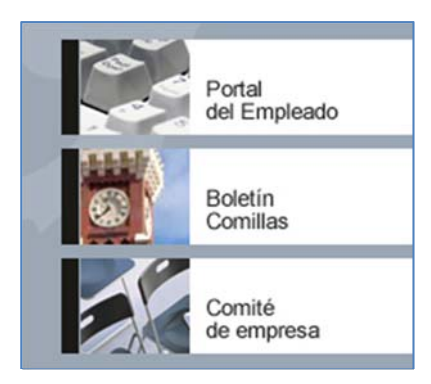

#### **3 INTRANET PERFIL PROFESOR**

Cuando un usuario con perfil de profesor acceda a la Intranet visualizará la página que se muestra a continuación:

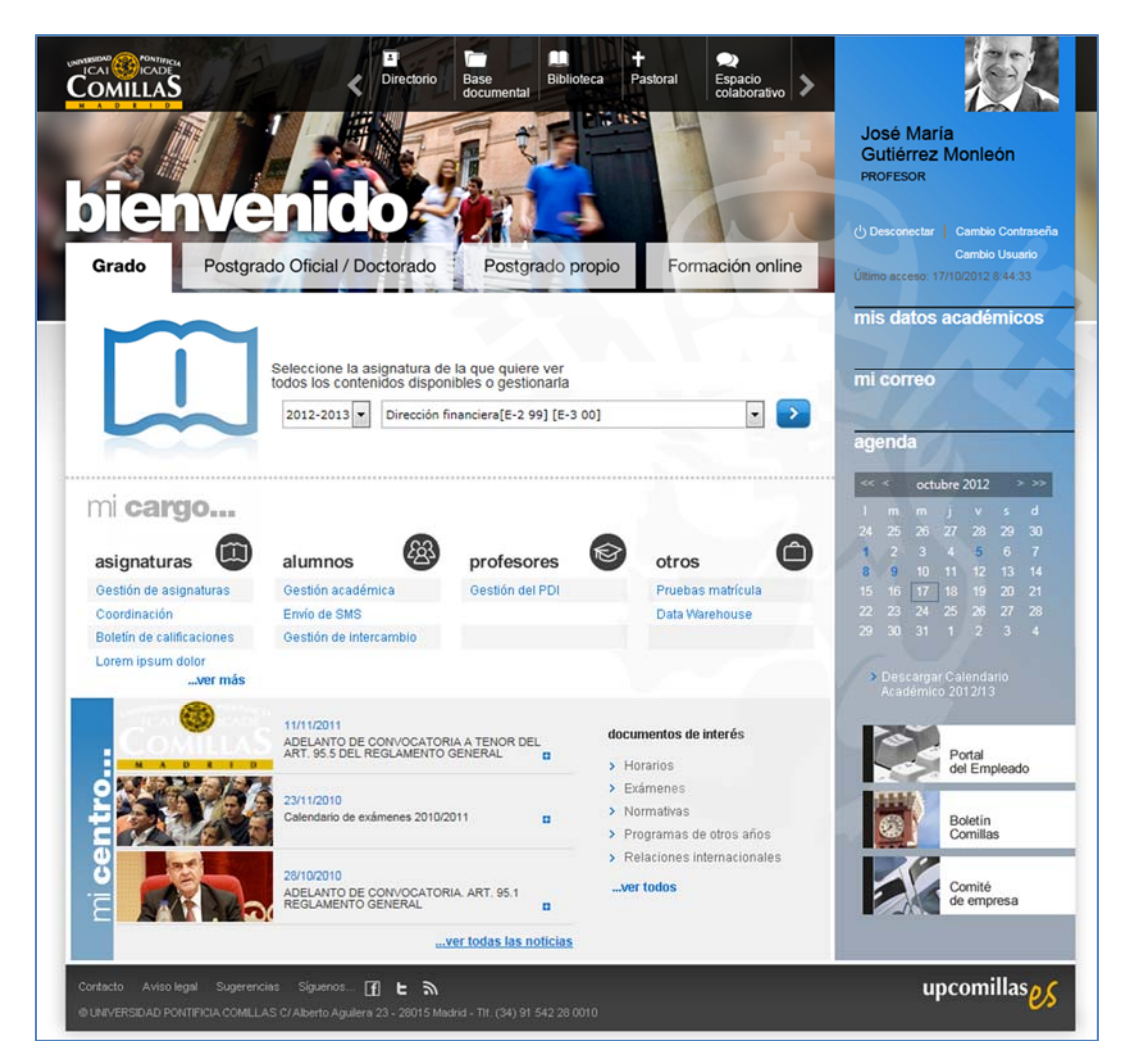

En esta página hay distintas secciones que comentaremos en los siguientes puntos.

## **3.1 ACCESO A ASIGNATURAS**

Desde esta sección, los usuarios con perfil de profesor podrán acceder y gestionar la información de las asignaturas de las que son docentes.

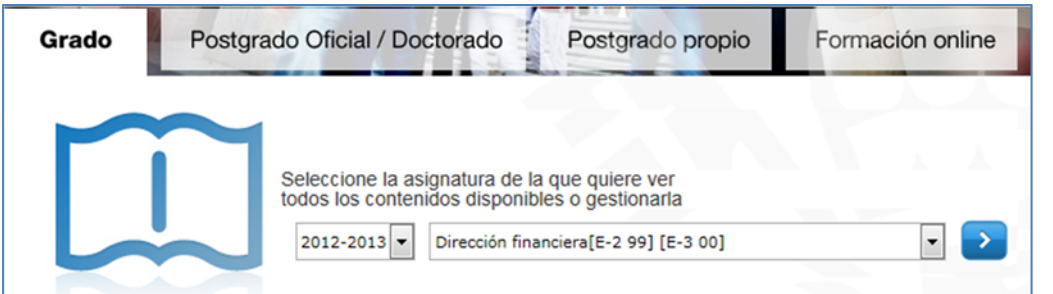

El usuario se deberá situar en la pestaña correspondiente al tipo de asignatura deseada (Grado, Postgrado Oficial/Doctorado, Postgrado propio o Formación online), a continuación seleccionará el curso académico, al hacerlo se cargará en el desplegable de asignatura las correspondientes al curso académico seleccionado. Después seleccionará la asignatura deseada en el desplegable y pulsará el botón ">" para visualizar su información.

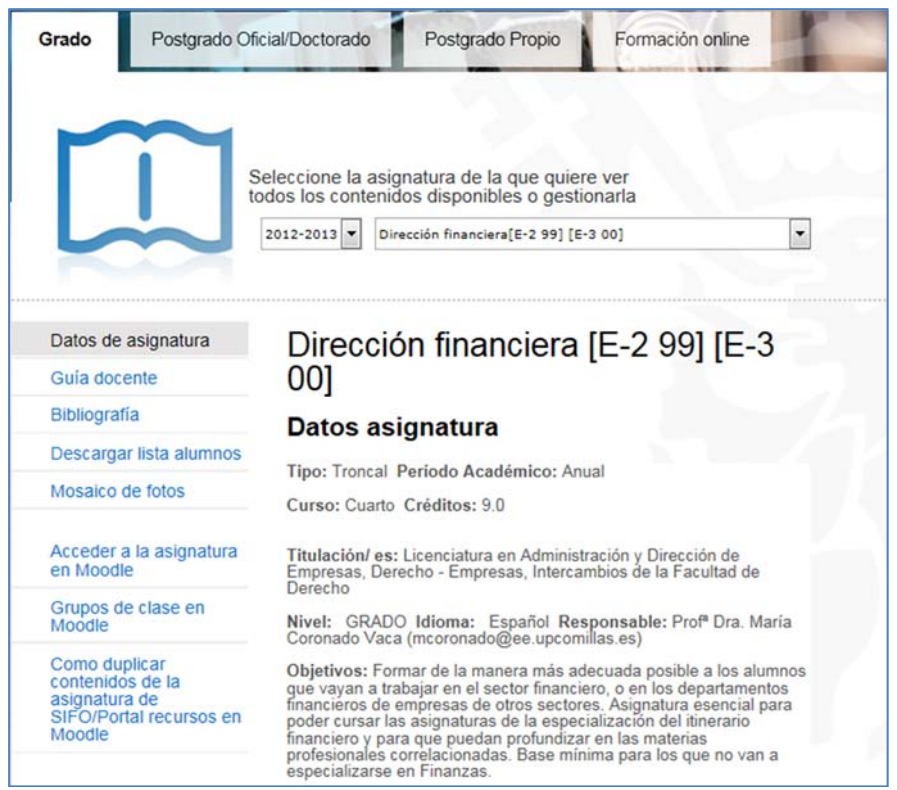

Como vemos se visualizarán los datos de la asignatura seleccionada en la pestaña correspondiente a su tipología (Grado, Postgrado Oficial, etc.).

Mediante el menú izquierdo de esta página se podrá consultar el resto de información de la asignatura seleccionada: datos de asignatura, guía docente, bibliografía, listas de alumnos, etc.

Hay que comentar que determinados profesores tendrán permisos para modificar los datos de la asignatura y bibliografía. La opción "Modificar" estará disponible únicamente para los profesores autorizados, y enlazará con la URL externa correspondiente.

Así mismo, desde esta página se podrá consultar la información de otra asignatura seleccionando la deseada en los desplegables de la zona superior.

#### **3.2 MI CARGO**

Cada usuario con perfil de profesor visualizará en esta zona los enlaces que le correspondan según su perfil, centro, etc.

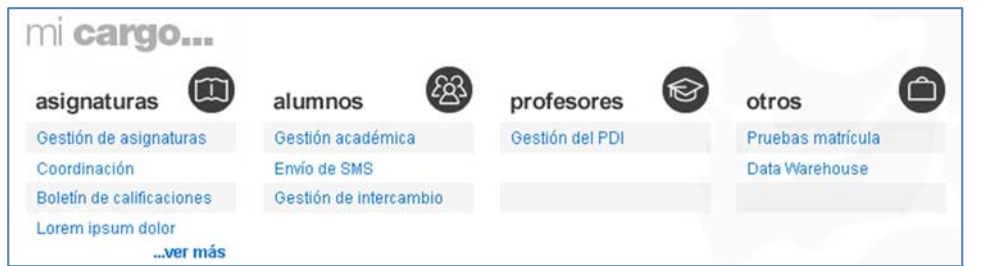

Al pulsar sobre cada uno de ellos se abrirá la url correspondiente al mismo.

Las categorías que contengan más de cuatro enlaces, visualizarán cuatro por defecto y el enlace "ver más" que al pulsarse mostrará el resto desplazando el contenido de la página hacia abajo.

#### **3.3 NOTICIAS DE MI CENTRO**

En esta sección el usuario visualizará las noticias del centro al que pertenece y las noticias genéricas de U.P. Comillas (tanto las públicas para todos los usuarios como las correspondientes al perfil de profesor).

En la Home de la Intranet se visualizarán las tres más recientes, teniendo prioridad las del centro del usuario.

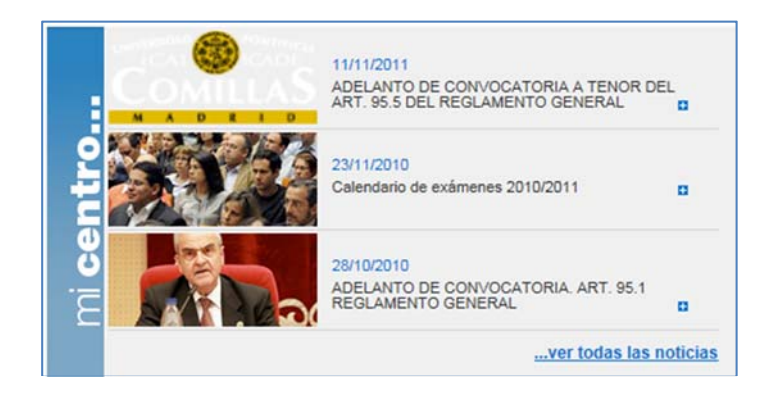

Pulsando en el icono + o en el título de la noticia se podrá acceder al detalle de la misma, y haciendo click en el enlace "…ver todas las noticias" se visualizará el listado completo de noticias existentes que se muestra en la siguiente imagen.

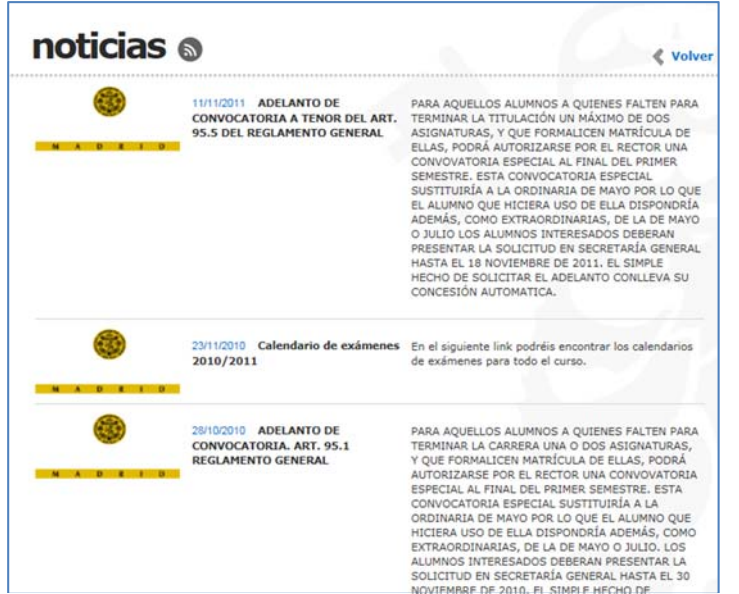

# **3.4 DOCUMENTOS DE INTERÉS**

Cada usuario con perfil de profesor visualizará en esta zona los enlaces que le correspondan según su perfil, centro, etc.

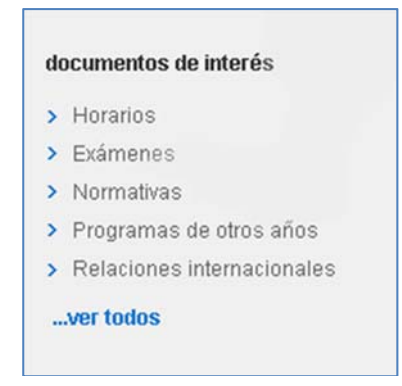

Al pulsar sobre cada uno de ellos se abrirá la url correspondiente al mismo.

En esta sección se mostrarán los primeros cinco enlaces de documentos de interés y para visualizar el resto se deberá pulsar el enlace "…ver todos", que mostrará una página con todos los enlaces de documentos de interés disponibles para el usuario actual.

#### **4 INTRANET PERFIL ALUMNO**

Cuando un usuario con perfil de alumno acceda a la Intranet visualizará la página que se muestra a continuación:

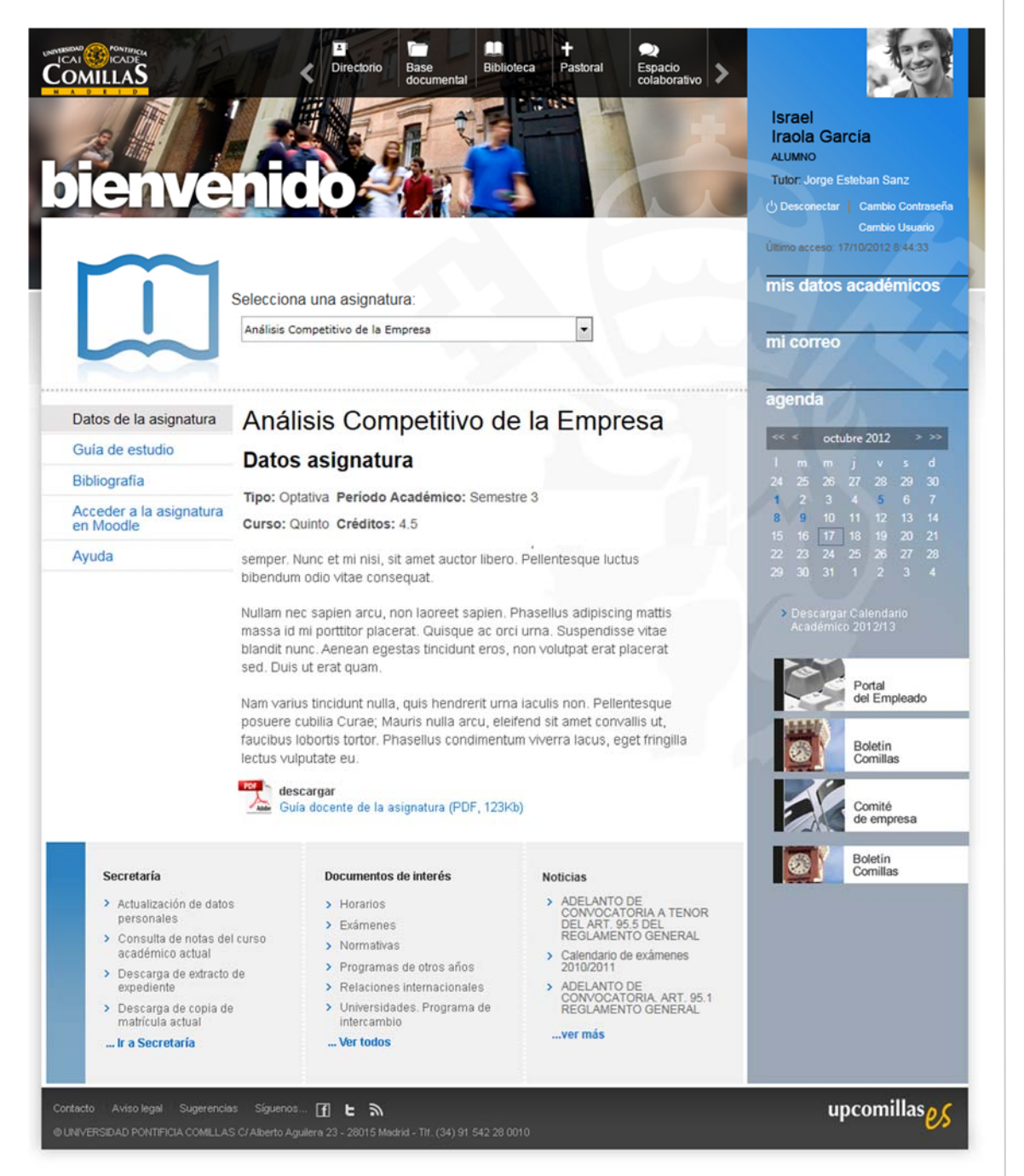

En esta página hay distintas secciones que comentaremos en los siguientes puntos.

#### **4.1 ACCESO A ASIGNATURAS**

Desde esta sección, los usuarios con perfil de alumno podrán acceder a la información de las asignaturas en las que están matriculados.

Al acceder a la Intranet se mostrará por defecto la información de la primera asignatura del desplegable, pero podrán seleccionar la deseada para consultar su información.

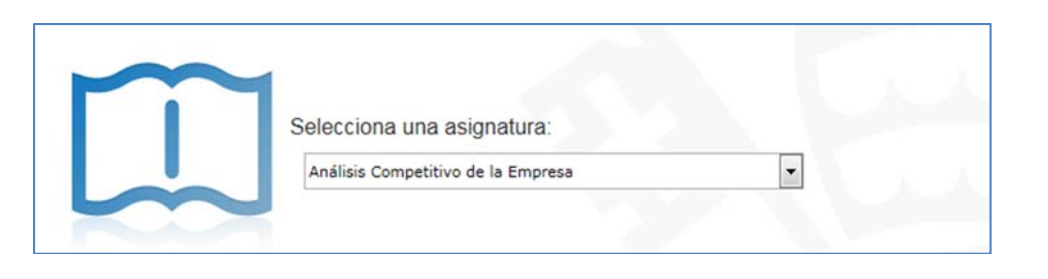

Mediante el menú izquierdo visible en la página se podrá consultar el resto de información de la asignatura seleccionada: datos de asignatura, guía de estudio, bibliografía, etc.

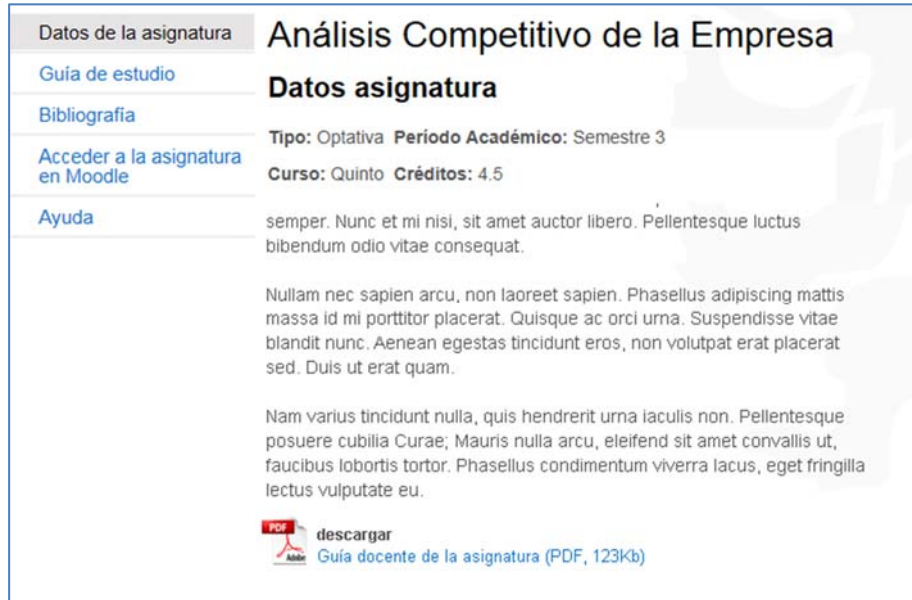

## **4.2 SECRETARÍA**

Cada usuario con perfil de alumno visualizará en esta zona los enlaces que le correspondan según su perfil, centro, etc.

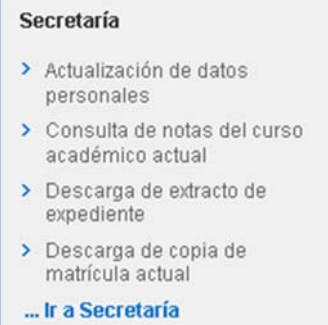

Al pulsar sobre cada uno de ellos se abrirá la url correspondiente al mismo.

### **4.3 DOCUMENTOS DE INTERÉS**

Cada alumno visualizará en esta zona los enlaces que le correspondan según su perfil, centro, etc.

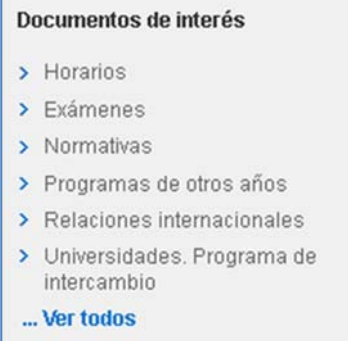

Al pulsar sobre cada uno de ellos se abrirá la url correspondiente al mismo.

En esta sección se mostrarán los primeros cinco enlaces de documentos de interés y para visualizar el resto se deberá pulsar el enlace "…ver todos", que mostrará una página con todos los enlaces de documentos de interés disponibles para el usuario actual.

#### **4.4 NOTICIAS**

En esta sección el usuario visualizará las noticias del centro al que pertenece y las noticias genéricas de U.P. Comillas (tanto las públicas para todos los usuarios como las correspondientes al perfil de alumno).

En la Home de la Intranet se visualizarán las más recientes, teniendo prioridad las del centro del usuario.

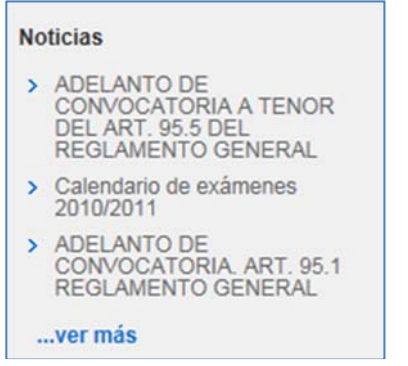

Pulsando en el título de la noticia se podrá acceder al detalle de la misma, y haciendo click en el enlace "…ver todos" se visualizará el listado completo de noticias existentes que se muestra en la siguiente imagen.

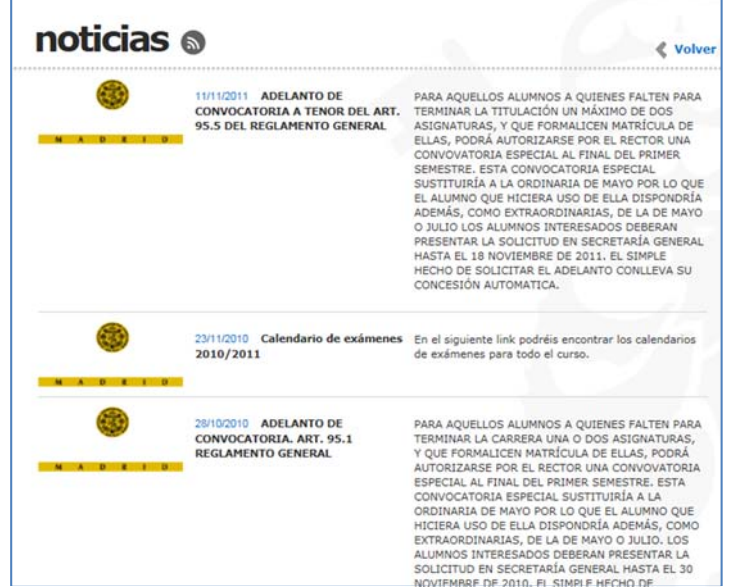

#### **5 INTRANET PERFIL PAS**

Cuando un usuario con perfil de PAS acceda a la Intranet visualizará la página que se muestra a continuación:

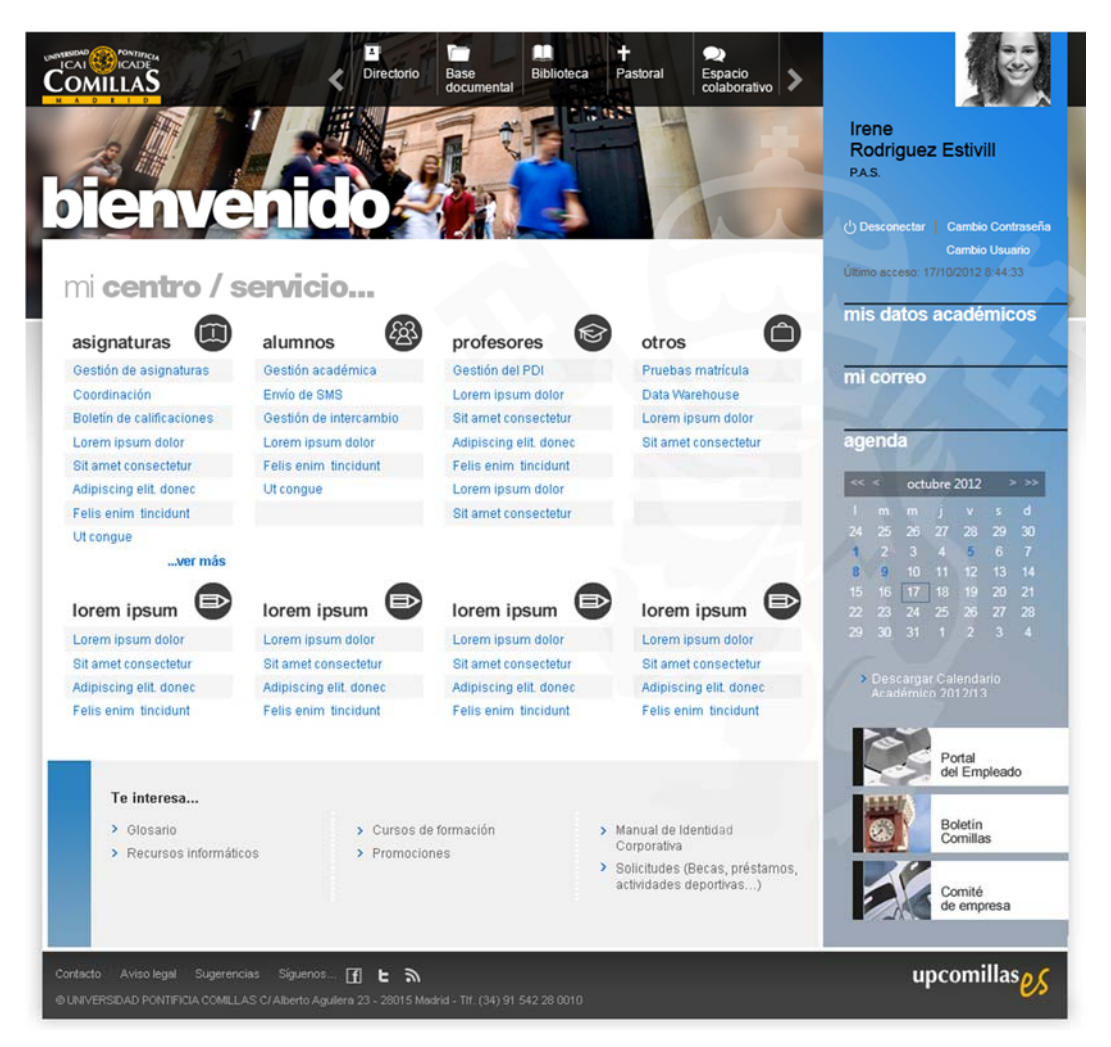

En esta página hay distintas secciones que comentaremos en los siguientes puntos.

### **5.1 MI CENTRO/SERVICIO**

Cada usuario con perfil de PAS visualizará en esta zona los enlaces que le correspondan según su perfil, centro, etc.

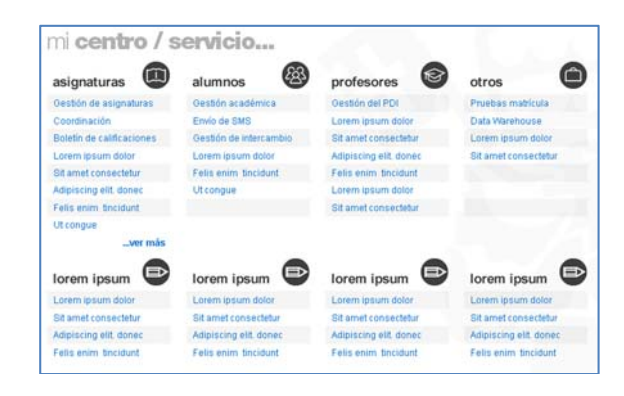

ಹ Manual Intranet / Intranet Universidad Pontificia de Comillas / Edición: 1<br>e<br>ಹ Vlanual Intranet / Intranet Universidad Pontificia de Comillas / Edición:

Al pulsar sobre cada uno de ellos se abrirá la url correspondiente al mismo.

Las categorías que contengan más de cuatro enlaces, visualizarán cuatro por defecto y el enlace "ver más" que al pulsarse mostrará el resto desplazando el contenido de la página hacia abajo.

#### **5.2 TE INTERESA**

Cada usuario con perfil de PAS visualizará en esta zona los enlaces que le correspondan según su perfil, centro, etc.

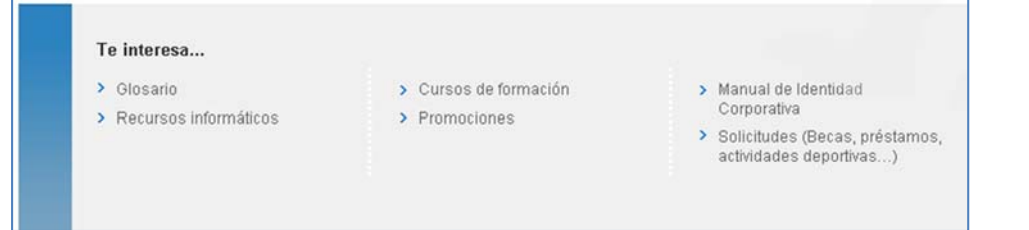

Al pulsar sobre cada uno de ellos se abrirá la url correspondiente al mismo.

En esta sección se mostrarán como máximo tres columnas con cinco enlaces cada una, si hubiese más aparecería el enlace "…ver más", que al pulsarse mostraría una página con todos los enlaces de "Te interesa" disponibles para el usuario actual.